# неопоиск

### **Неопоиск**

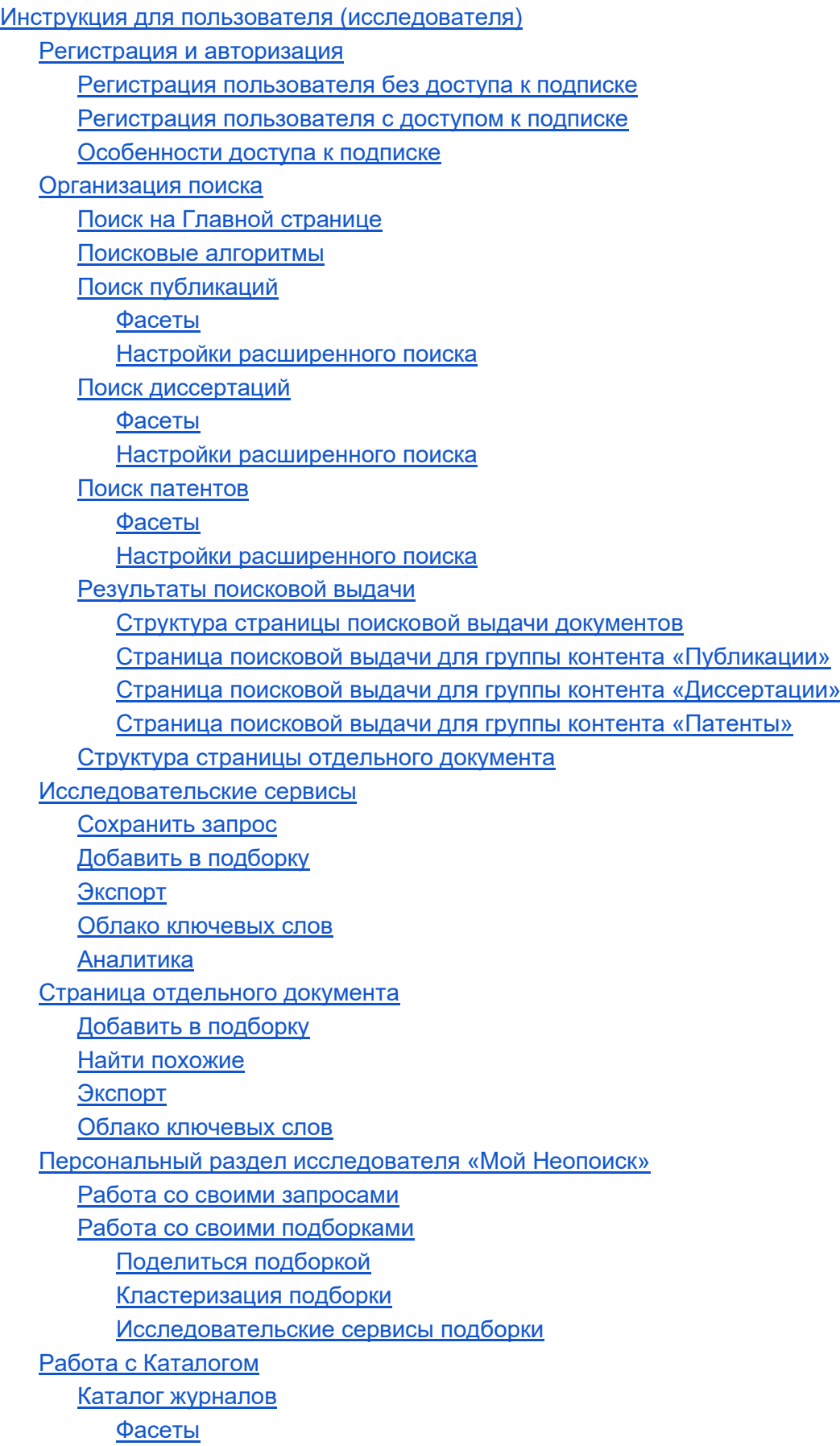

[Настройки расширенного поиска](#page-23-0) [Алфавитный рубрикатор A-Z, А-Я](#page-24-0) [Страница карточки журнала](#page-24-1) [Каталог платформ](#page-25-0) [Каталог тематик](#page-26-0)

# <span id="page-1-0"></span>Инструкция для пользователя (исследователя)

Сервис Неопоиск предоставляет возможность исследователям проводить информационный и каталожный поиск по российским и зарубежным ресурсам, а также получить доступ к полезным инструментам (подборки, сохраненные запросы, поиск похожих документов, аналитические инструменты и др.).

### <span id="page-1-1"></span>Регистрация и авторизация

Использование поисковых возможностей сервиса Неопоиск доступно только для авторизованных пользователей.

Регистрация и дальнейшая аутентификация на сайте Неопоиск без ассоциации (привязки) к аккаунту организации предоставляет исследователю возможность воспользоваться поиском в ограниченном виде: только по платформам с бесплатным контентом (OpenAccess), таким, как Киберленинка, Pubmed и др. и диссертациям, поиск по патентам не доступен. Другие возможности исследователя доступны без ограничений.

Для полноценного использования сервиса Неопоиск с поиском по зарубежным и российским платформам с платным контентом необходима авторизация – подтверждённая ассоциация с учебным заведением, предоставляющим доступ исследователя к имеющейся подписке.

#### <span id="page-1-2"></span>Регистрация пользователя без доступа к подписке

При самостоятельной регистрации достаточно заполнить пользовательскими данными стандартную регистрационную форму, при этом в поле «Организация» выбирается значение «Без организации».

#### Регистрация

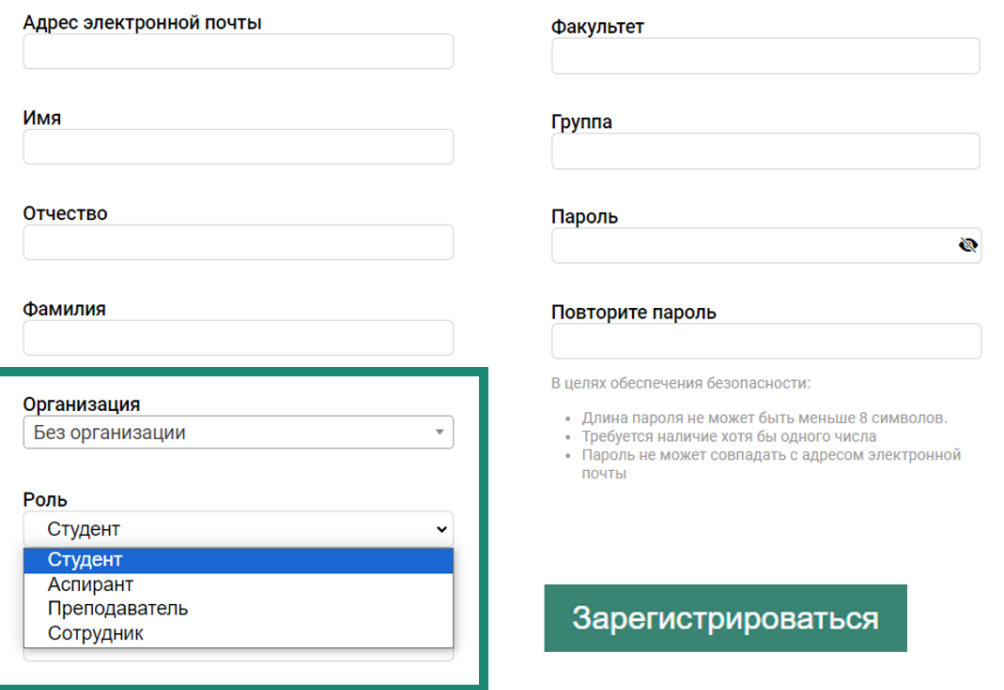

<span id="page-2-0"></span>Регистрация пользователя с доступом к подписке

1) При самостоятельной регистрации в поле «Организация» из выпадающего списка выбирается учебное заведение, ассоциация с которым обеспечит пользователю доступ к имеющейся подписке.

Если выбранное учебное заведение ещё не подключено к сервису Неопоиск, то появится предупреждение о невозможности текущей ассоциации пользователя с организацией.

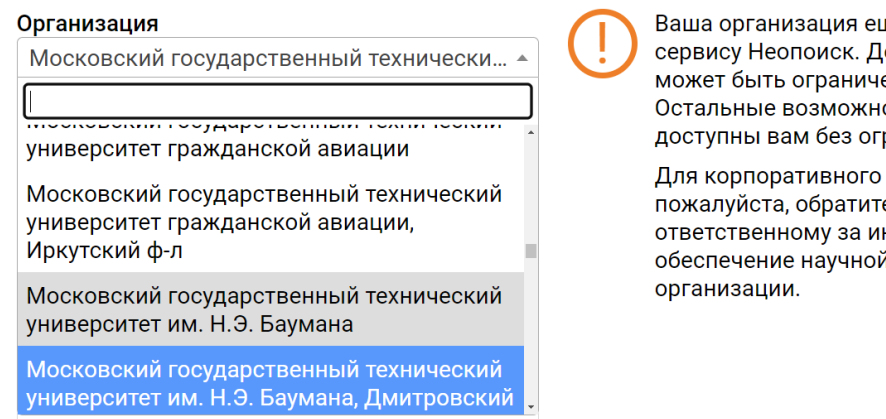

Ваша организация еще не подключена к сервису Неопоиск. Доступ к платному контенту может быть ограничен правообладателем. Остальные возможности научного поиска доступны вам без ограничений.

Для корпоративного подключения, пожалуйста, обратитесь к лицу, ответственному за информационное обеспечение научной деятельности в вашей

Если выбранное учебное заведение имеет подписку сервиса Неопоиск, то в библиотеку от зарегистрированного пользователя поступает заявка на доступ к подписке. Если заявка принята (ассоциирована) библиотекарем, то на указанный адрес электронной почты пользователя приходит письмо о полном доступе к подписке.

Если заявка не одобрена, то на почту пользователя приходит письмо об отказе в доступе к подписке.

2) При регистрации с подключением из подсетей вуза (есть ассоциация по IP-адресу), пользователь автоматически получает доступ к имеющейся подписке без предварительной заявки в библиотеку. В дальнейшем пользователь может аутентифицироваться и пользоваться сервисом Неопоиск из любой точки Интернета.

#### <span id="page-3-0"></span>Особенности доступа к подписке

При наличии ассоциации с организацией по IP-адресу, сервис Неопоиск может быть доступен пользователям организации и без аутентификации (личной регистрации). При этом доступна возможность поиска по публикациям открытого доступа и платному контенту в подписке организации, но не доступны возможности исследователя (формирование подборок, сохранение запросов и т.д.)

Если у организации есть подписка на Неопоиск, то пользователям, ассоциированным с этой организацией, доступны поиск по публикациям открытого доступа и платному контенту, с возможностью перехода к чтению полных текстов платных изданий и все возможности исследователя.

Если у организации нет подписки, то пользователи не могут быть к ней привязаны, и им доступен только поиск по публикациям открытого доступа.

### <span id="page-3-1"></span>Организация поиска

#### <span id="page-3-2"></span>Поиск на Главной странице

Неопоиск обеспечивает поиск контента трёх групп: публикации, диссертации, патенты.

На Главной странице Неопоиск или в единой поисковой строке, встроенной в сайт организации, по умолчанию проводится стандартный поиск в публикациях, диссертациях и патентах по всем доступным авторизованному пользователю платформам.

Для детализации поиска используются **фасетные фильтры**, включая уникальные для каждой группы контента, а также **форма расширенного поиска** внутри выбранной группы контента с использование различных атрибутов.

Доступен быстрый переход между типами контента при вводе поисковых запросов через блок с цифрами в правом верхнем углу экрана.

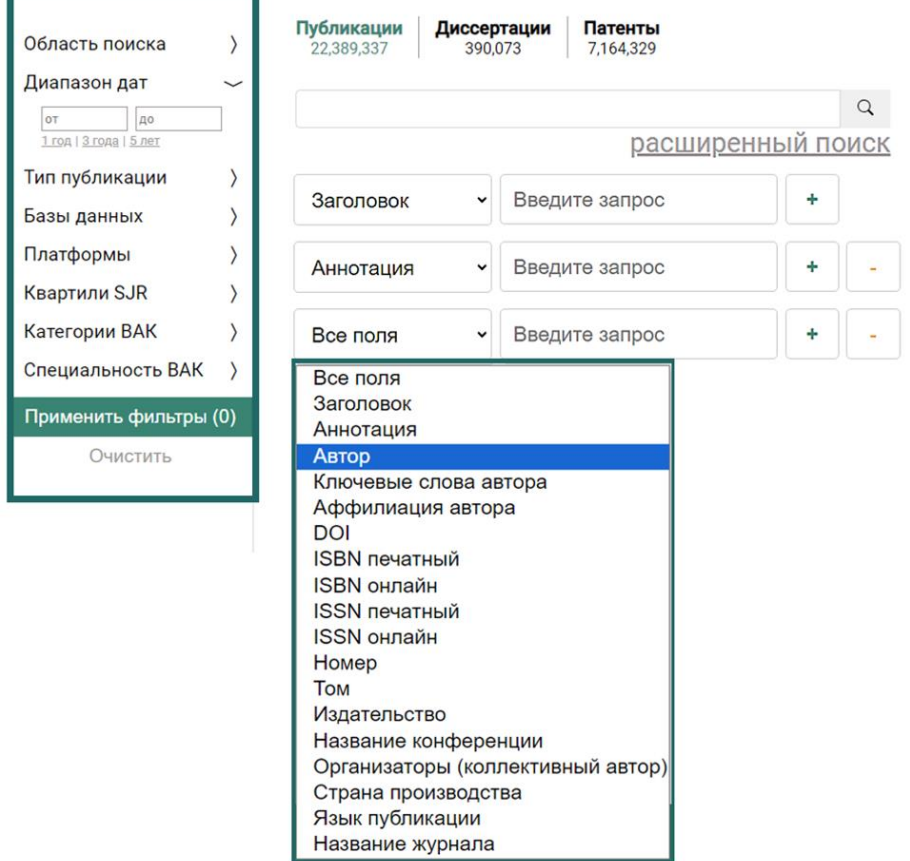

<span id="page-4-0"></span>Поисковые алгоритмы

Неопоиск реализует два режима поиска:

Семантический поиск

- в качестве запроса могут выступать ключевые слова, словосочетания, предложения;
- поиск выполняется по метаданным и полным текстам документов, доступных в индексных базах данных, за счёт индексации полнотекстовых коллекций обеспечивается высокая полнота поиска
- имеется возможность задавать ограничения на метаданные (фасетный поиск): в этом случае поиск осуществляется по документам, которые удовлетворяют заданным условиям, например, содержат определённое словосочетание в заголовке, соответствуют заданному диапазону дат, содержат среди авторов заданные ФИО и т.п.
- результаты ранжируются по убыванию оценки релевантности, основанной на многокритериальном сопоставлении семантических структур запросов и текстов, являющихся результатом полного (трёхуровневого морфологического, синтаксического, реляционно-ситуационного семантического анализа) компьютерного лингвистического анализа,

реализованного для русского и английского языков на основе современных методов искусственного интеллекта

- алгоритм учитывает расположение фрагментов запроса в документе (например, совпадение с заголовком более весомо, нежели совпадение с библиографическим списком)
- алгоритм учитывает морфологическую информацию (совпадение по словарной форме, части речи) с учётом автоматического снятия омонимии в текстах на русском и английском языке
- алгоритм ранжирования результатов поиска учитывает частотность слов и словосочетаний в документах и в коллекции в целом для оценки их информационной значимости при ранжировании
- автоматическое аннотирование поисковой выдачи (экстрактивные «сниппеты», содержащие релевантные запросу фрагменты найденных документов)

#### Эксплоративный поиск

Поиск тематически похожих документов. Функция позволяет находить документы, похожие на заданный эталон по тематике, без явного использования систем рубрицирования (что важно для междисциплинарных исследований), гарантируя полноту охвата и высокую точность результатов в задачах подбора литературы, составления обзоров, патентного поиска, анализа и отслеживания тенденций развития тематик, подбора изданий для опубликования работ и т.п.

- в качестве запроса выступают тексты (от абзаца до статьи, монографии, книги целиком);
- поиск выполняется по полным текстам документов, доступных в индексных базах данных, за счёт индексации полнотекстовых коллекций обеспечивается высокая полнота поиска;
- результаты ранжированы по убыванию оценки тематического сходства, рассчитываемой на основе сопоставления значимых слов и синтаксически связанных словосочетаний в документе-запросе и документах в индексной базе с учётом частотных характеристик слов и словосочетаний в найденных документах, а также их распределения по коллекции в целом
- для выделения слов и словосочетаний применяется синтаксический и морфологический компьютерного лингвистического анализа со снятием омонимии, реализованного для русского и английского языков на основе современных методов искусственного интеллекта

Алгоритмы ранжирования Неопоиск на основе технологий TextAppliance становились победителями и призёрами отечественных и зарубежных научно-практических конференций и соревнований по оценке методов и систем информационного поиска (РОМИП, Диалог-21, CLEF).

#### Возможные сценарии исследовательского поиска

1. Помощь при написании первичной оригинальной статьи по исследуемой теме.

Неопоиск предоставляет релевантный контент в большом объеме (более 22 млн публикаций) с переходом к полным текстам в подписке организации и в открытом доступе и широкие возможности по работе с источниками: расширенный поиск и фасеты, сохранение запросов и подборок, аналитика текста, поиск похожих статей.

2. Помощь при написании обзорной статьи по исследуемой теме.

Аналитический инструментарий исследователя позволяет в найденной поисковой выдаче сформировать графический отчет с возможностью скачивания исходных данных в csv, на базе которого можно выявить тренды и провести их анализ в заданных предметных областях.

3. Помощь в поиске коллектива соавторов для написания монографии или учебника.

В аналитике Неопоиска доступны ФИО и аффилиации авторов, пишущих по заданной тематике, в один клик можно перейти из аналитики в список статей автора для ознакомления с их публикациями.

4. Помощь в поиске исследователей по нужному профилю для осуществления совместных разработок/реализации гранта.

В аналитике Неопоиска при поиске по патентам доступна информация для выявления центров компетенций по необходимым тематикам и анализ их научной активности.

5. Помощь в поиске издания (журнала), подходящего по тематике для опубликования подготовленной научной статьи.

В аналитике Неопоиска при поиске по публикациям доступна информация по перечню журналов, публикующих материалы заданной тематики.

#### 6. Патентный поиск

Возможности поиска по патентам в Неопоиске будут полезны для автоматизации проведения патентных исследований в рамках НИОКР, а также при подготовке заявок на регистрацию интеллектуальной собственности. Доступен поиск по российским и зарубежным патентам с гибкими настройками расширенного поиска, фасетными фильтрами и аналитическим блоком.

7. Поиск экспертов / рецензентов / оппонентов научной работы, монографии, темы НИР и т.п. в соответствующих им предметных областях

8. Построение научно-технических и патентных ландшафтов для аналитических задач (например, обоснование соответствия мировому уровню).

9. Предварительная оценка уровня готовности заданной технологии.

10. Обоснование реализуемости проекта (поиск аналогов и выявление отличий), оценка задела по междисциплинарным проектам (выполняемым несколькими организациями) с учётом их компетенций (наличие аффилированных с ними авторов статей и патентов).

11. Поиск ведущей организации и организаций, которые могут выступить в качестве места защиты диссертационной работы.

### <span id="page-7-0"></span>Поиск публикаций

#### <span id="page-7-1"></span>Фасеты

1) На Главной странице Неопоиск слева расположен блок фасетных фильтров, предназначенных для детализации поискового запроса. Если в установках фасет не выбрано ни одного значения, то по умолчанию в поиске активны все имеющиеся значения фасетных фильтров, а при выборе каких-либо значений активируются только они. Не забывайте применять и очищать текущие значения установок в блоке фасетных фильтров.

2) В фильтре «Доступность публикации» пользователь может выбрать, по какому типу публикаций искать: по публикациям открытого доступа, по публикациям в платной или тестовой подписке учебного заведения и по публикациям вне подписки.

3) В фильтре «Диапазон дат» вводятся годы выхода в свет искомых публикаций или выбирается предустановленный диапазон дат в 1, 3 или 5 лет от текущего года.

4) В фильтре «Тип публикации» выбирается необходимый Вам тип искомых публикаций: статья, книга, глава книги, сборник материалов конференций, препринт, онлайн-издание, судебный прецедент, энциклопедия, отчет, выпуск журнала.

5) В фильтре «Базы данных» можно выбрать из выпадающего списка конкретные наукометрические базы данных, в массиве проиндексированных публикаций которых будет осуществляться поиск;

6) В фильтре «Платформы» можно выбрать из выпадающего списка конкретные платформы, по которым будет осуществляться поиск публикаций (полный перечень доступных платформ представлен в Каталоге);

7) В фильтре «Квартили SJR» выбирается категория журналов по международной наукометрической шкале, определяющей необходимый Вам уровень искомых публикаций: Q1, Q2, Q3, Q4.

8) В фильтре «Категории ВАК» выбирается категория журналов по отечественной наукометрической шкале, определяющей необходимый Вам уровень искомых публикаций: К1, К2, К3.

9) В фильтре «Специальность ВАК» выбирается необходимая Вам номенклатура научной специализации искомых публикаций.

<span id="page-8-0"></span>Настройки расширенного поиска

1) На Главной странице Неопоиск под единой поисковой строкой размещается переход к установкам расширенного поиска. Расширенный поиск представляет собой выбор полей атрибутов, для которых вводятся свои необходимые поисковые запросы. Все введённые атрибутные предустановки при поиске публикаций будут суммироваться дополнительно к применяемым фасетным фильтрам.

2) Для уточнения параметров поискового запроса рекомендуется применять лексикоморфологические операторы, справка по использованию которых всплывает в информационном окне при нажатии кнопки  $[2]$  справа от единой поисковой строки.

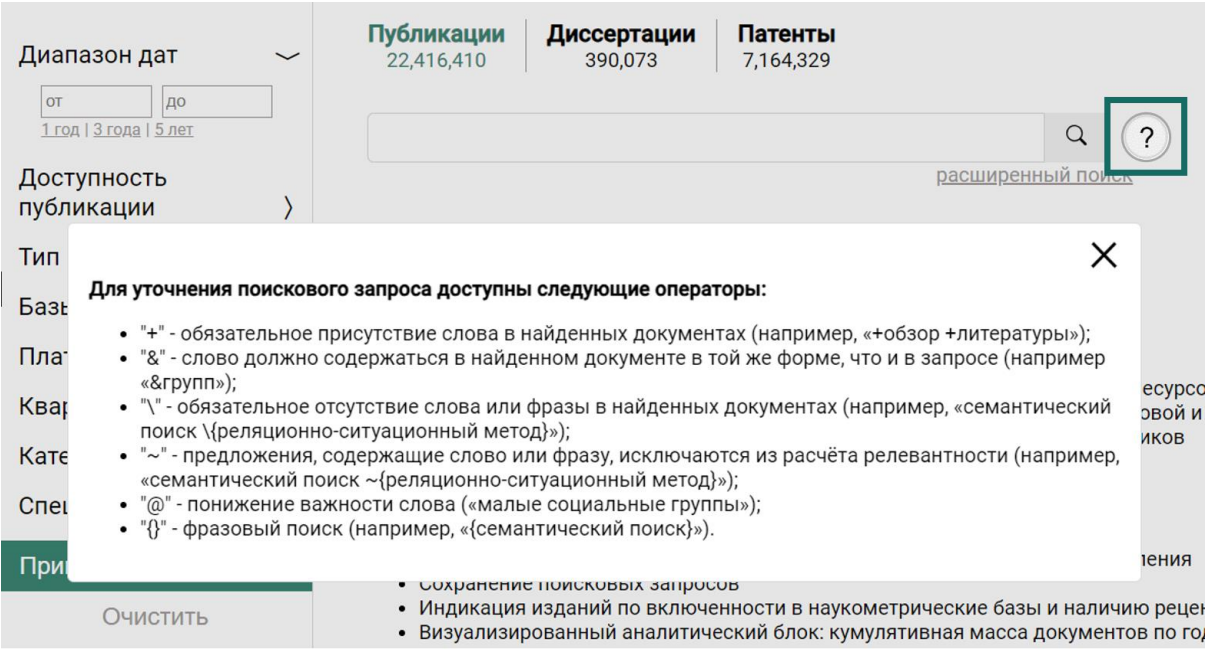

3) По кнопке [+] можно добавлять новые поля атрибутов расширенного поиска и вводить соответствующие им поисковые запросы. Некорректно введенные запросы не учитываются.

4) Для контента «публикации» доступны следующие атрибуты расширенного поиска: заголовок, аннотация, автор, ключевые слова автора, аффилиация автора, DOI, ISBN печатный, ISBN онлайн, ISSN печатный, ISSN онлайн, номер, том, издательство, название конференции, организаторы (коллективный автор), страна производства, язык публикации, название журнала.

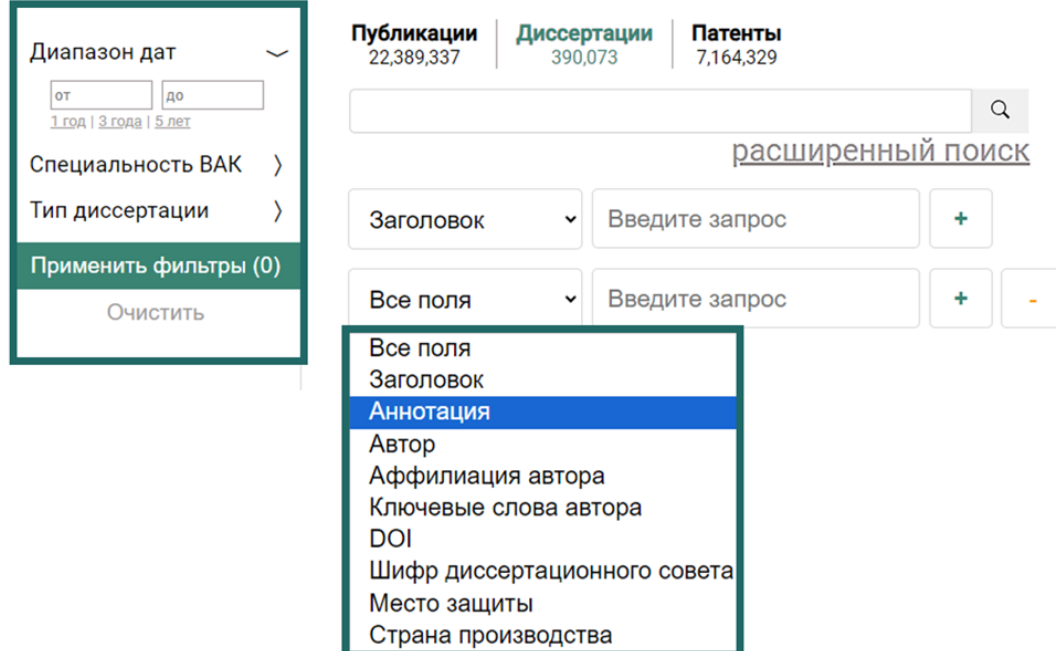

### <span id="page-10-0"></span>**Поиск диссертаций**

#### <span id="page-10-1"></span>Фасеты

1) На Главной странице Неопоиск слева расположен блок фасетных фильтров, предназначенных для детализации поискового запроса. Если в установках фасет не выбрано ни одного значения, то по умолчанию в поиске активны все имеющиеся значения фасетных фильтров, а при выборе каких-либо значений активируются только они. Не забывайте применять и очищать текущие значения установок в блоке фасетных фильтров.

2) В фильтре «Диапазон дат» вводятся годы выхода в свет искомых публикаций или выбирается предустановленный диапазон дат в 1, 3 или 5 лет от текущего года.

3) В фильтре «Специальность ВАК» выбирается необходимая Вам номенклатура научной специализации публикаций.

4) В фильтре «Тип диссертации» выбирается кандидатская или докторская диссертации.

#### <span id="page-10-2"></span>Настройки расширенного поиска

1) На Главной странице Неопоиск под единой поисковой строкой размещается переход к установкам расширенного поиска. Расширенный поиск представляет собой выбор полей атрибутов, для которых вводятся свои необходимые поисковые запросы. Все введённые атрибутные предустановки при поиске публикаций будут суммироваться дополнительно к применяемым фасетным фильтрам.

2) По кнопке [+] можно добавлять новые поля атрибутов расширенного поиска и вводить соответствующие им поисковые запросы. Некорректно введенные запросы не учитываются.

3) Для контента «диссертации» доступны следующие атрибуты расширенного поиска: заголовок, аннотация, автор, аффилиация автора, ключевые слова автора, DOI, шифр диссертационного совета, место защиты, страна производства.

### <span id="page-11-0"></span>**Поиск патентов**

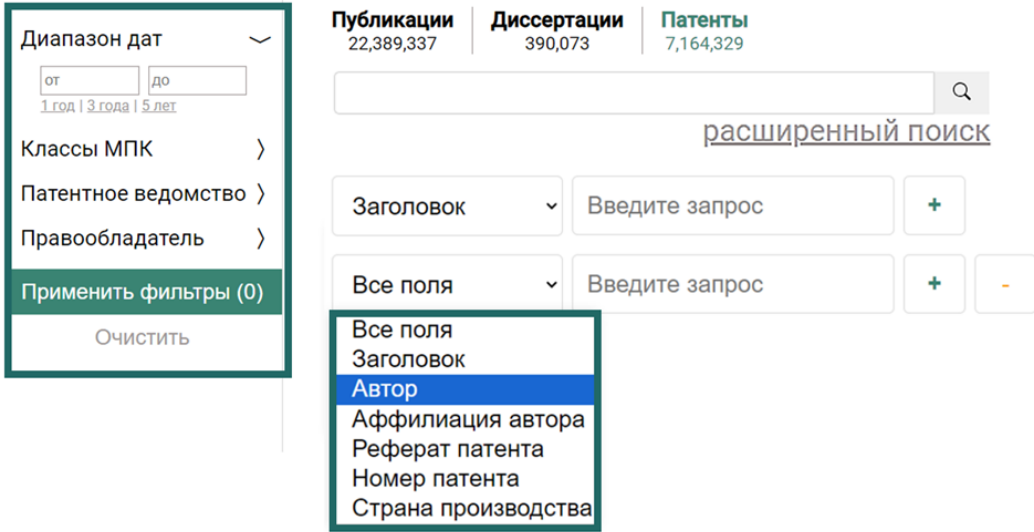

#### <span id="page-11-1"></span>Фасеты

1) На Главной странице Неопоиск слева расположен блок фасетных фильтров, предназначенных для детализации поискового запроса. Если в установках фасет не выбрано ни одного значения, то по умолчанию в поиске активны все имеющиеся значения фасетных фильтров, а при выборе каких-либо значений активируются только они. Не забывайте применять и очищать текущие значения установок в блоке фасетных фильтров.

2) В фильтре «Диапазон дат» вводятся годы выхода в свет искомых публикаций или выбирается предустановленный диапазон дат в 1, 3 или 5 лет от текущего года.

3) В фильтре «Классы МПК» определяется класс искомого патента по Международной патентной классификации на уровне разделов:

А: Удовлетворение жизненных потребностей человека

В: Различные технологические процессы; транспортирование

С: Химия; металлургия

D: Текстиль; бумага

E: Строительство и горное дело

F: Машиностроение; освещение; отопление; двигатели и насосы; оружие и боеприпасы; взрывные работы

G: Физика

H: Электричество

2) В фильтре «Патентное ведомство» выбирается организация, которая контролирует выдачу искомого патента: Евразийское патентное ведомство, United States Patent and Trademark Office, Федеральный институт промышленной собственности.

2) В фильтре «Правообладатель» вводится известное название правообладателя искомого патента.

#### <span id="page-12-0"></span>Настройки расширенного поиска

1) На Главной странице Неопоиск под единой поисковой строкой размещается переход к установкам расширенного поиска. Расширенный поиск представляет собой выбор полей атрибутов, для которых вводятся свои необходимые поисковые запросы. Все введённые атрибутные предустановки при поиске публикаций будут суммироваться дополнительно к применяемым фасетным фильтрам.

2) По кнопке [+] можно добавлять новые поля атрибутов расширенного поиска и вводить соответствующие им поисковые запросы. Некорректно введенные запросы не учитываются.

3) Для контента «патенты» доступны следующие атрибуты расширенного поиска: заголовок, автор, аффилиация автора, реферат патента, номер патента, страна производства.

### <span id="page-12-1"></span>**Результаты поисковой выдачи**

#### <span id="page-12-2"></span>Структура страницы поисковой выдачи документов

Поисковая выдача содержит результаты проведенного поиска, ограниченные 1000 наиболее релевантных результатов. Результаты выводятся списком; при клике на любую область поисковой выдачи открывается страница отдельного документа (диссертации, патента). Для уточнения поискового запроса можно сразу изменять установки расширенного поиска. Вхождение поискового запроса визуально выделяется жирным шрифтом в названии и аннотации (абстракте).

Доступны управление выводом количества материалов на странице, опция выделения результатов и ряд исследовательских сервисов: сохранение запроса, добавление выбранного документа в подборку, экспорт библиографического описания всех документов, формирование «облака» ключевых слов всех документов поисковой

выдачи с сортировкой по весу и алфавиту, переход к общей аналитике по данному поисковому запросу.

<span id="page-13-0"></span>Страница поисковой выдачи для группы контента «Публикации»

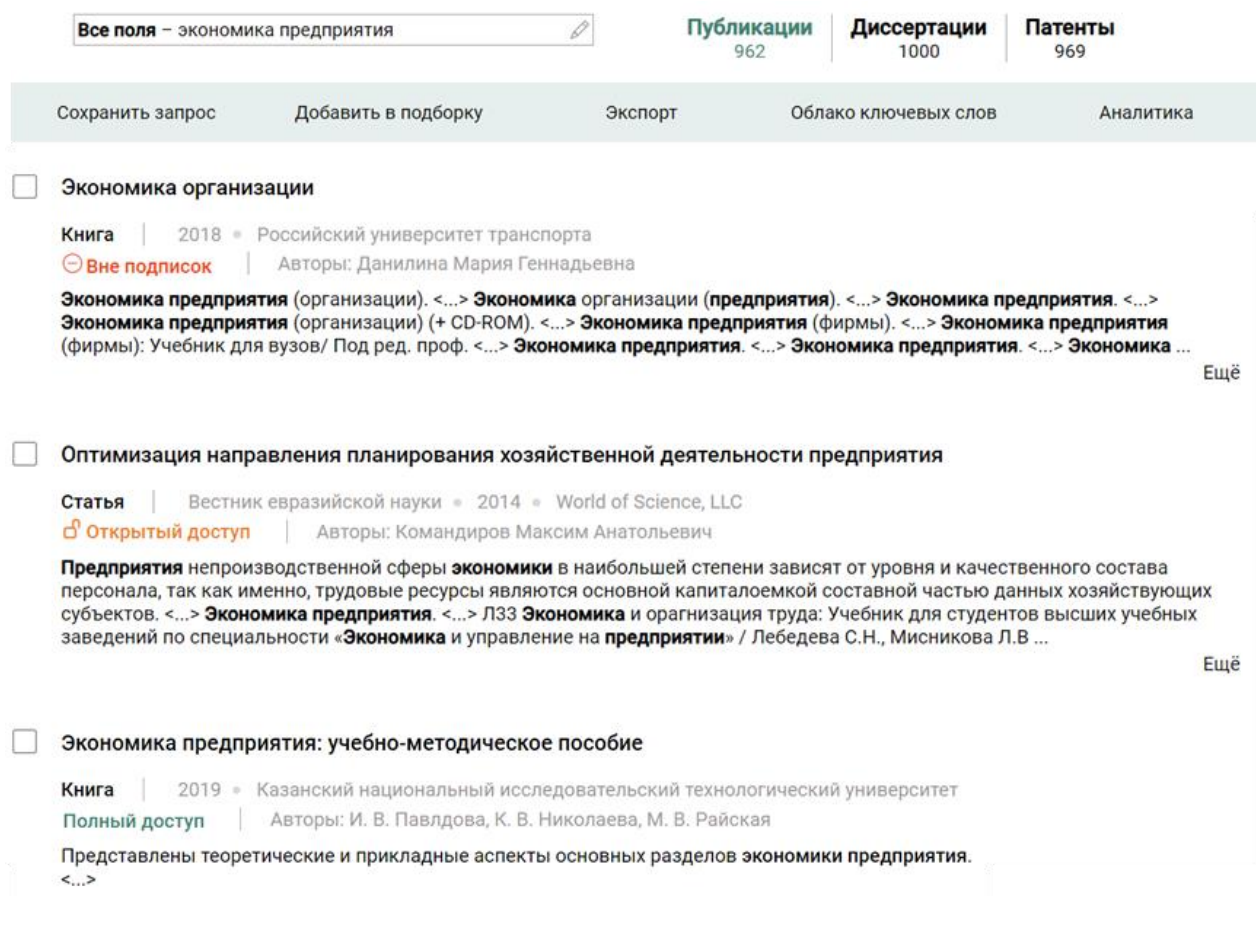

Поисковая выдача для группы контента «Публикации» содержит следующие атрибуты: тип контента, доступность текста, название, авторы, издание (для журнала), год, издатель, абстракт/аннотация.

### <span id="page-14-0"></span>Страница поисковой выдачи для группы контента «Диссертации»

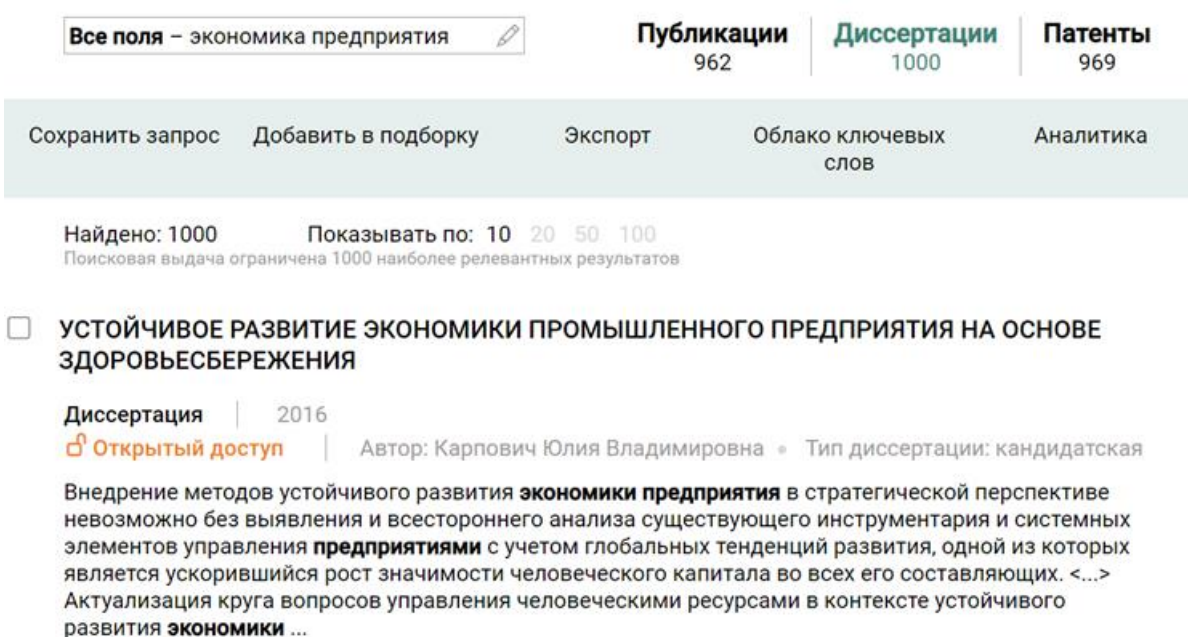

Ещё

Поисковая выдача для группы контента «Диссертации» содержит следующие атрибуты: название, доступность текста, авторы, год, тип диссертации, место защиты, абстракт/аннотация.

<span id="page-14-1"></span>Страница поисковой выдачи для группы контента «Патенты»

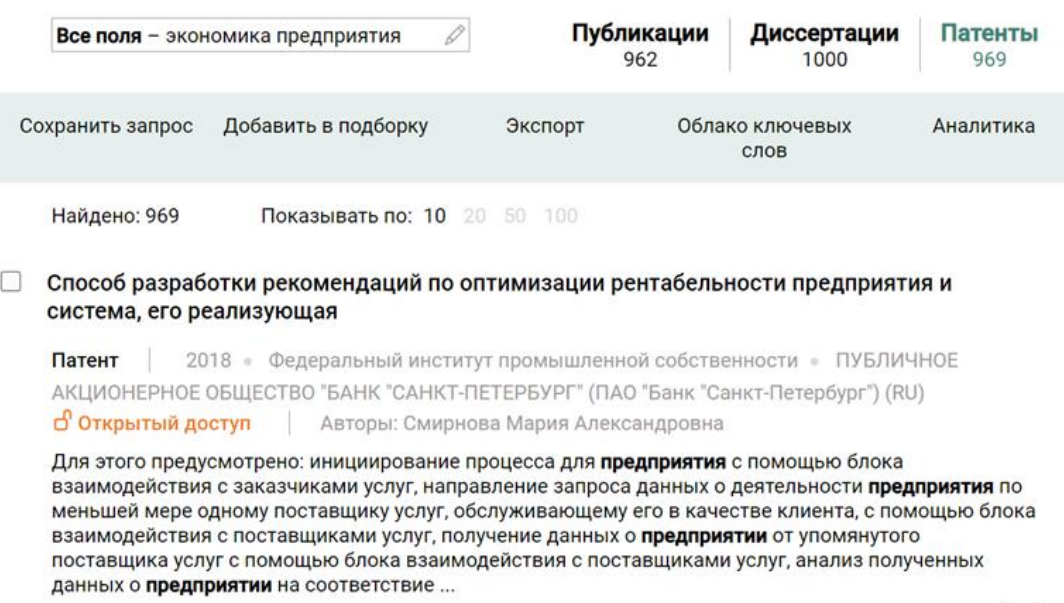

Ещё

Поисковая выдача для группы контента «Патенты» содержит следующие атрибуты: название, доступность текста, авторы, год, патентное ведомство, патентообладатель, абстракт/аннотация.

#### <span id="page-15-0"></span>Структура страницы отдельного документа

1) Страница отдельного документа содержит специфический набор атрибутов для разных групп контента и ссылку (ссылки) перехода к доступному полному тексту документа. В нижней строке страницы для удобства навигации доступен быстрый переход к страницам предыдущего и следующего документов поисковой выдачи.

Доступен ряд исследовательских сервисов: добавление документа в подборку, поиск похожих документов, экспорт библиографического описания документа, формирование «облака» ключевых слов документа с сортировкой по весу и алфавиту.

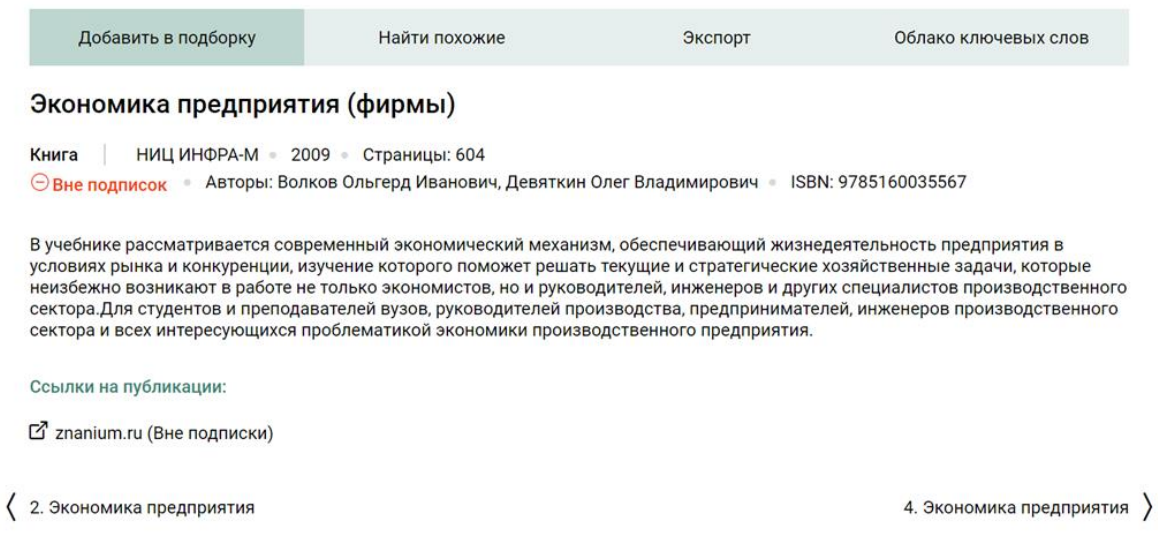

2) Набор атрибутов на странице документа группы «Публикации»: тип контента, доступность текста, язык, город издания, страна издания, название, авторы, издатель, версия издания, абстракт/аннотация, сниппет, DOI, ISBN, ссылки на доступные платные версии (ссылки на все версии – в подписке/не в подписке), переход на полнотекстовый документ, url-ссылка на страницу в elibrary, ключевые слова.

3) Набор атрибутов на странице документа группы «Диссертации»: тип контента, доступность текста, язык, место защиты, тип диссертации, название, автор, аффилиация автора, ссылки на доступные платные версии (ссылки на все версии – в подписке/не в подписке), переход на полнотекстовый документ, DOI.

4) Набор атрибутов на странице документа группы «Патенты»: название, авторы, год, абстракт/аннотация, патентное ведомство, патентообладатель, ссылки на доступные платные версии (ссылки на все версии – в подписке/не в подписке), переход на полнотекстовый документ.

### <span id="page-16-0"></span>Исследовательские сервисы

В Неопоиск для всех групп контента на страницах общей поисковой выдачи документов и отдельных документов размещается модуль аналитических сервисов для исследователей.

Доступные исследовательские сервисы: сохранить поисковый запрос, добавить документы в подборку, экспорт библиографического описания, формирование облака ключевых слов всех документов поисковой выдачи, аналитика результатов поискового запроса.

#### <span id="page-16-1"></span>Сохранить запрос

Исследователь может сохранять результаты поисковой выдачи в аналитическом сервисе «Сохранить запрос». Каждый сохраненный под своим именем поисковый запрос добавляется в персональный список исследователя «Мои запросы». При активации поискового запроса сохраняются все сохраненные установки фасетных фильтров и расширенного поиска.

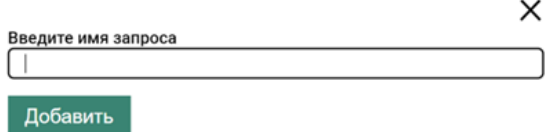

### <span id="page-16-2"></span>Добавить в подборку

В аналитическом сервисе «Добавить в подборку» исследователь может сохранять все или выбранные документы поисковой выдачи в создаваемые им подборки документов. Все подборки с входящими в них документами размещаются в персональном списке исследователя «Мои подборки».

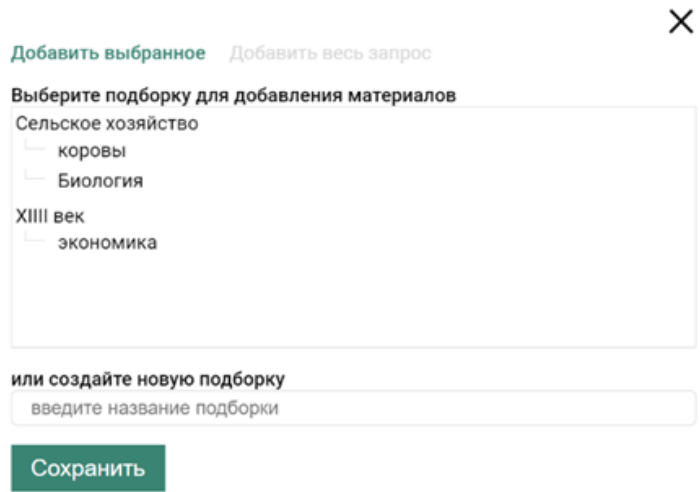

### <span id="page-17-0"></span>Экспорт

В аналитическом сервисе «Экспорт» исследователь может выгрузить в файл все или выбранные библиографические описания документов поисковой выдачи. Доступные форматы: ГОСТ, csv, xlsx.

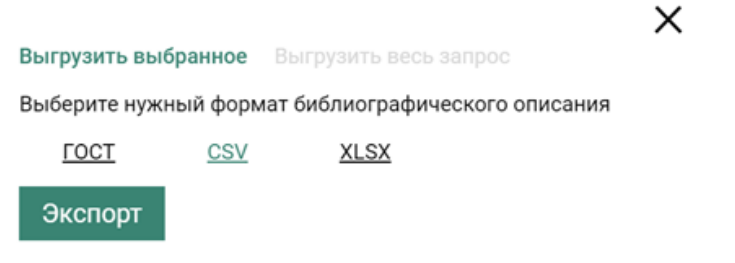

#### <span id="page-17-1"></span>Облако ключевых слов

В аналитическом сервисе «Облако ключевых слов» исследователь может сформировать масштабируемый список ключевых слов всех документов поисковой выдачи, отсортированный по атрибуту «вес» или «алфавит». Список можно скачать в формате xlsx с возможностью сортировки ключевых слов по значению выбранного атрибута.

#### <span id="page-17-2"></span>Аналитика

В исследовательском сервисе «Аналитика» представлена визуализация результатов поисковой выдачи всех найденных документов по заданным для каждой группы контента показателям.

Возможности для исследователя: переход в поисковую выдачу с предустановленными фильтрами и фасетами исходя из клика по элементам визуализации, скачивание данных (таблица и график) в формате xlxs для каждого отдельного графика или для всех данных на странице сервиса.

Визуализация показателей для группы контента «Публикации»: распределение документов по годам, объём документов накопительным итогом, распределение документов по авторам, распределение документов по журналам, распределение документов по поставщикам.

Визуализация показателей для группы контента «Диссертации»: распределение документов по годам, объём документов накопительным итогом, распределение документов по авторам, место защиты диссертации.

Визуализация показателей для группы контента «Патенты»: распределение документов по годам, объём документов накопительным итогом, распределение документов по авторам, распределение патентов по правообладателям, распределение по классам МПК, Государственная принадлежность патентообладателей (Топ-5) .

### <span id="page-18-0"></span>Страница отдельного документа

Доступные сервисы: добавить документ в подборку, найти похожие документы, экспорт библиографического описания, формирование облака ключевых слов документа.

#### <span id="page-18-1"></span>Добавить в подборку

В аналитическом сервисе «Добавить в подборку» исследователь может сохранить документ в создаваемые им подборки документов. Все подборки с входящими в них документами размещаются в персональном списке исследователя «Мои подборки».

#### <span id="page-18-2"></span>Найти похожие

В аналитическом сервисе «Найти похожие» исследователь может находить документы, похожие на исходный документ. Степень схожести документов определяется изменением уровня лексических и морфологических признаков, от которого зависит количество найденных похожих документов.

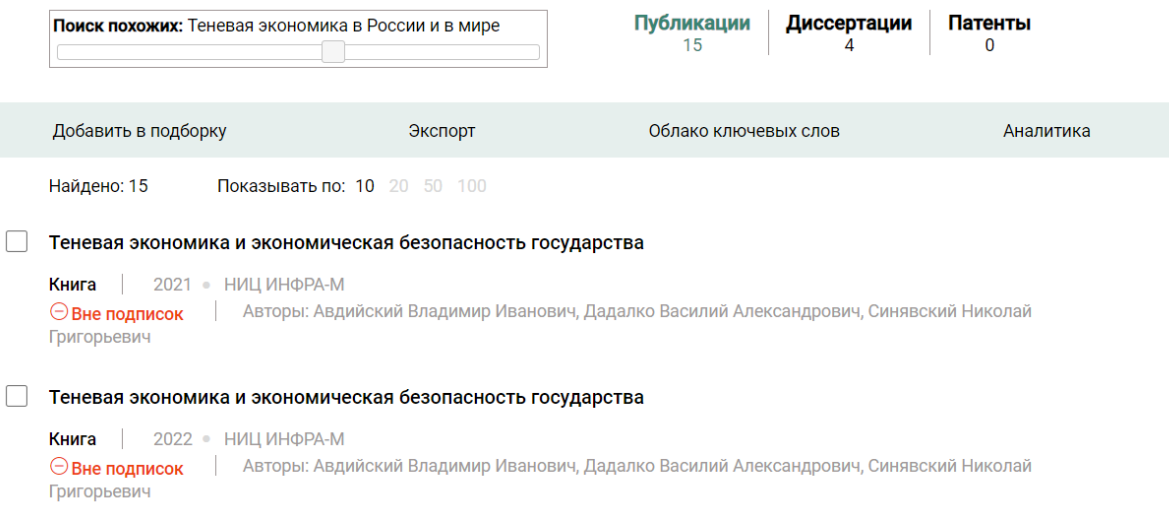

### <span id="page-18-3"></span>Экспорт

В аналитическом сервисе «Экспорт» исследователь может выгрузить в файл библиографическое описание документа. Доступные форматы: ГОСТ, csv, xlsx.

#### <span id="page-18-4"></span>Облако ключевых слов

В аналитическом сервисе «Облако ключевых слов» исследователь может сформировать масштабируемый список ключевых слов документа, отсортированный по атрибуту «вес» или «алфавит». Список можно скачать в формате xlsx с возможностью сортировки ключевых слов по значению выбранного атрибута.

### <span id="page-19-0"></span>Персональный раздел исследователя «Мой Неопоиск»

На Главной странице Неопоиск каждый авторизованный пользователь получает доступ к персональному разделу исследователя «Мой неопоиск», в котором может управлять своими сохраненными поисковыми запросами и подборками документов.

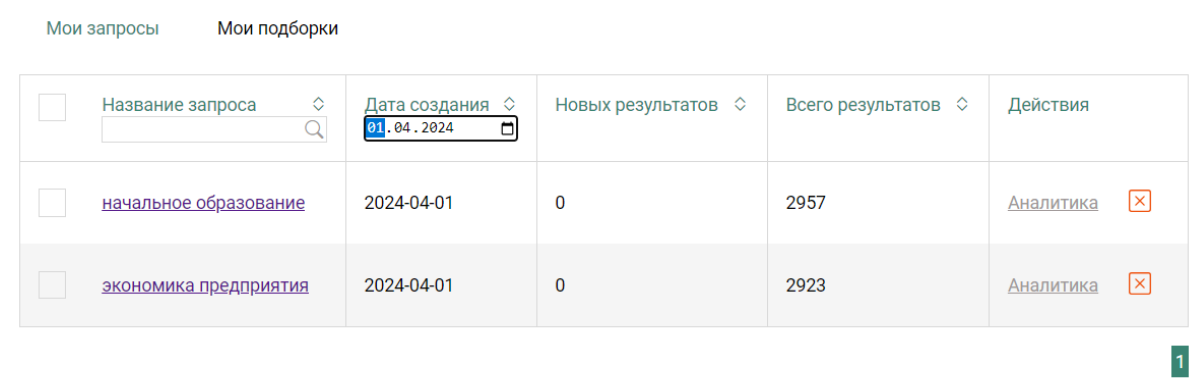

<span id="page-19-1"></span>Работа со своими запросами

Сохраненные поисковые запросы размещаются на вкладке «Мои запросы» списком с возможностью сортировки по названию, дате создания, количеству найденных документов и количеству новых найденных документов. Запросы можно активировать в поисковой среде Неопоиск, смотреть аналитику по запросу и удалять из списка.

#### <span id="page-19-2"></span>Работа со своими подборками

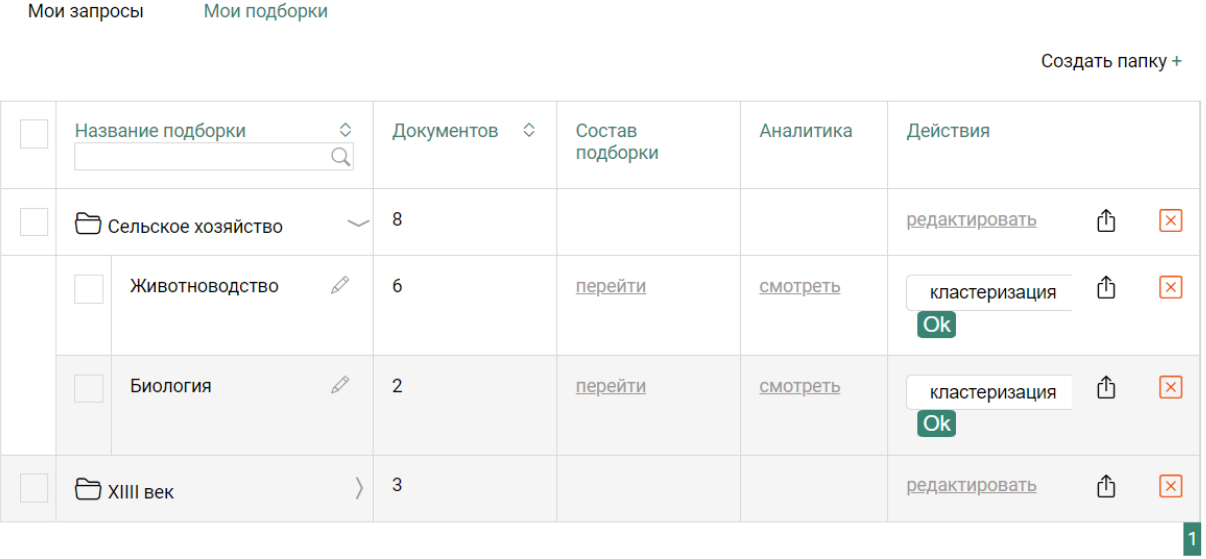

Сохраненные подборки размещаются на вкладке «Мои подборки» списком с возможностью сортировки по названию и количеству включенных в подборки

документов. Возможно редактировать название, переходить к документам из состава подборки и смотреть смотреть аналитику по документам подборки.

Подборки можно группировать в папки, активировав справа над списком опцию [Создать папку +]

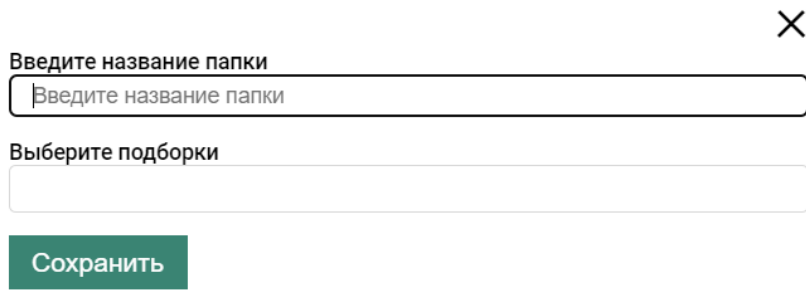

Введите название папки и выберите подборки, которые предполагаете разместить в папке.

### <span id="page-20-0"></span>Поделиться подборкой

Для того, чтобы поделиться подборкой, активируйте значок  $\Box$  в сроке выбранной подборки и можете скопировать её url-ссылку или скачать информацию о документах подборки в формате xlsx. Сотрудник вашей организации, открывший ссылку, получит тот же состав документов, что и вы. В случае, если ссылка была направлена сотрудникам других организаций, состав подборки может меняться в зависимости от настроек аккаунта для другой организации.

### ×

#### Поделиться подборкой

Для того чтобы поделиться подборкой, можно использовать следующую ссылку:

https://neopoisk.ru/usercollections/view/publication/8eecff16-0529-4bb8-a2df-ffb832d361f1

Скопировать ссылку

#### 团 Скачать подборку в xlsx >>>

Будет скачана библиографическая информация всех документов в подборке и ссылки на страницы документов в сервисе "Неопоиск".

### <span id="page-21-0"></span>Кластеризация подборки

Мои запросы

Мои подборки

Создать папку +

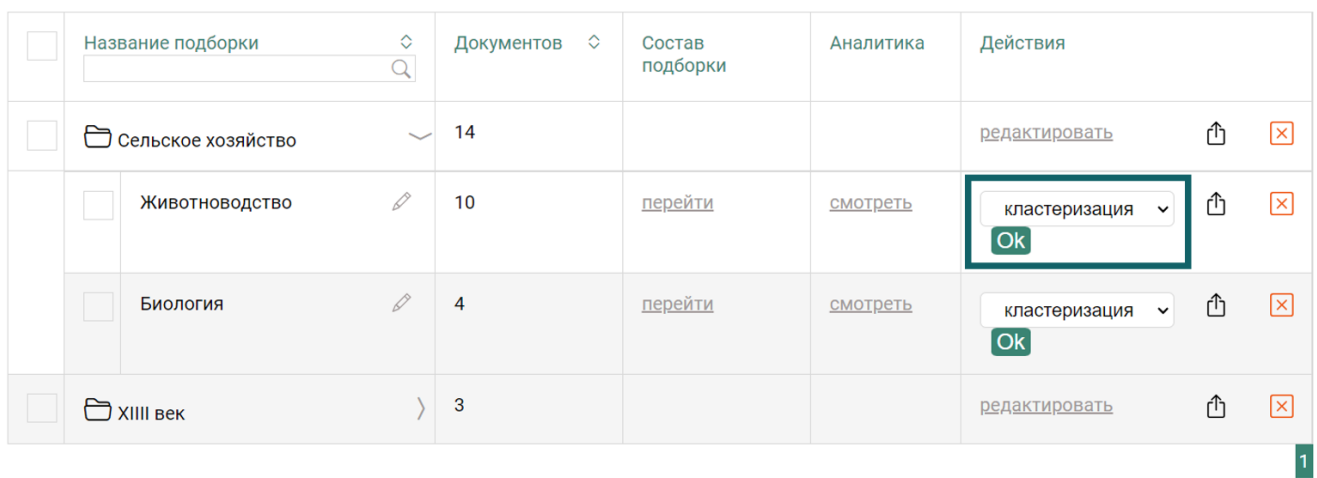

При нажатии на зеленую кнопку [Ок] в поле «кластеризация», документы выбранной подборки разбиваются на группы тематически близких документов (кластеров).

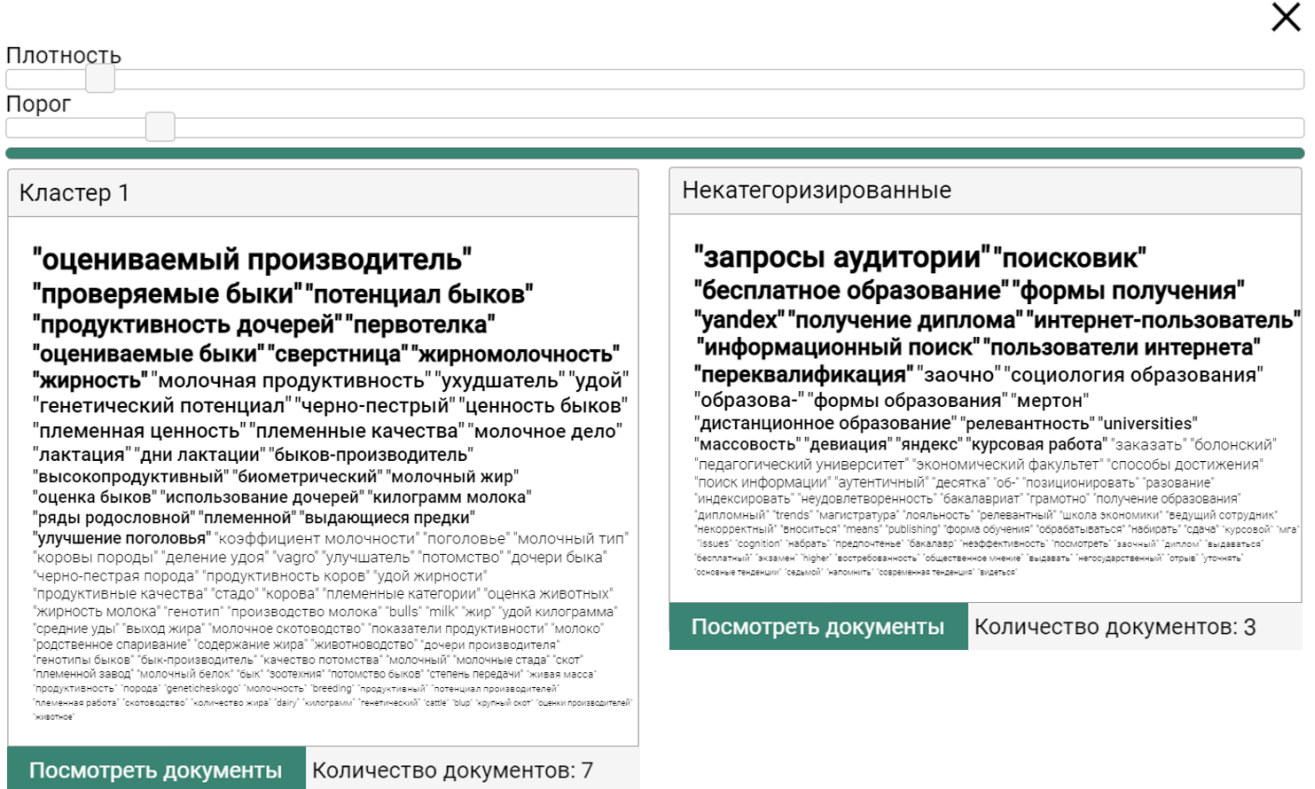

Меняя порог тематического сходства документов, можно автоматически регулировать тематическое разбиение самой подборки на группы документов разной кластеризации. Далее можно продолжать работать только с отобранными документами выбранного кластера.

#### <span id="page-22-0"></span>Исследовательские сервисы подборки

При переходе к документам из состава подборки доступны следующие исследовательские сервисы: добавление документов в другие подборки, экспорт библиографических описаний подборки, формирование облака ключевых слов документов подборки, аналитика документов подборки.

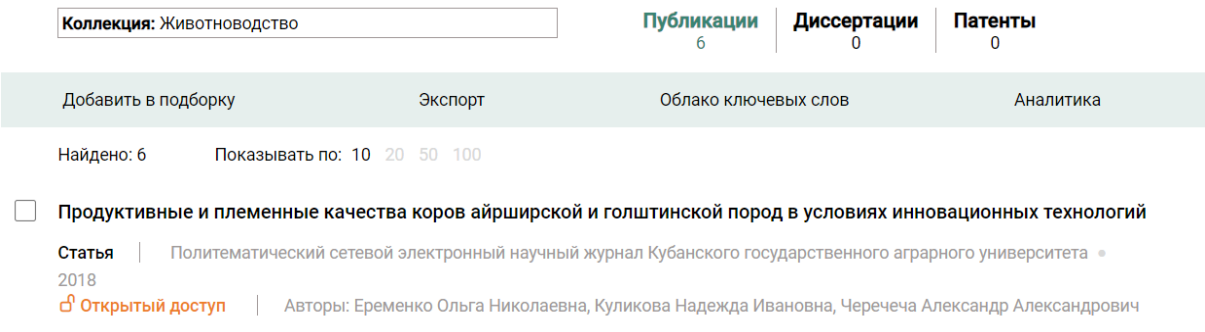

### <span id="page-22-1"></span>Работа с Каталогом

Помимо поисковой строки, возможностей расширенного поиска и фасет, на Главной странице Неопоиск исследователям доступен «Каталог», который содержит общую информацию о доступных в сервисе журналах, платформах и тематиках.

#### <span id="page-22-2"></span>Каталог журналов

В разделе «Каталог журналов» поиск возможен не только средствами единой поисковой строки, установками фасет и расширенного поиска, но и в алфавитном рубрикаторе.

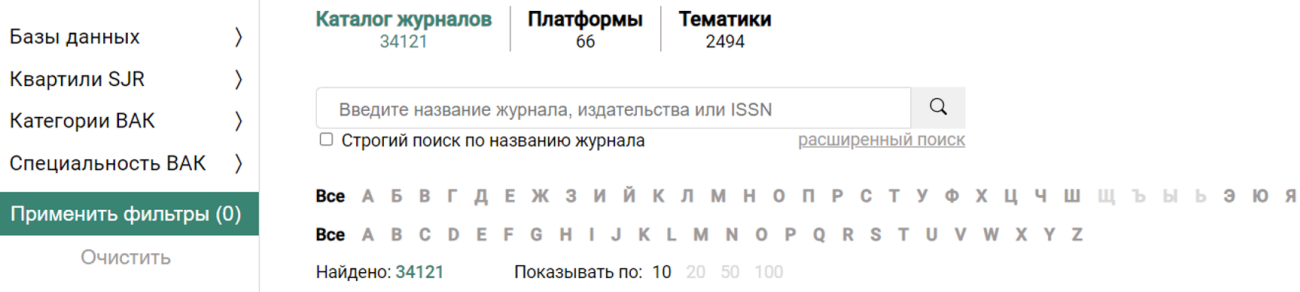

#### <span id="page-22-3"></span>Фасеты

1) На странице Каталога журналов слева расположен блок фасетных фильтров, предназначенных для детализации поискового запроса. Если в установках фасет не выбрано ни одного значения, то по умолчанию в поиске активны все имеющиеся значения фасетных фильтров, а при выборе каких-либо значений активируются только

они. Не забывайте применять и очищать текущие значения установок в блоке фасетных фильтров.

2) В фильтре «Базы данных» можно выбрать из выпадающего списка конкретные наукометрические базы данных, в массиве проиндексированных публикаций которых будет осуществляться поиск.

3) В фильтре «Квартили SJR» выбирается категория журналов по международной наукометрической шкале, определяющей необходимый Вам уровень искомых публикаций: Q1, Q2, Q3, Q4.

4) В фильтре «Категории ВАК» выбирается категория журналов по отечественной наукометрической шкале, определяющей необходимый Вам уровень искомых публикаций: К1, К2, К3.

5) В фильтре «Специальность ВАК» выбирается необходимая Вам номенклатура научной специализации искомых публикаций.

#### <span id="page-23-0"></span>Настройки расширенного поиска

1) На Главной странице Неопоиск под единой поисковой строкой размещается переход к установкам расширенного поиска. Расширенный поиск представляет собой выбор полей атрибутов, для которых вводятся свои необходимые поисковые запросы. Все введённые атрибутные предустановки при поиске публикаций будут суммироваться дополнительно к применяемым фасетным фильтрам.

2) По кнопке [+] можно добавлять новые поля атрибутов расширенного поиска и вводить соответствующие им поисковые запросы. Некорректно введенные запросы не учитываются.

3) Для журналов доступны следующие атрибуты расширенного поиска: название журнала, год начала публикации, описание журнала, ISSN печатный, ISSN онлайн, издательство, язык, страна.

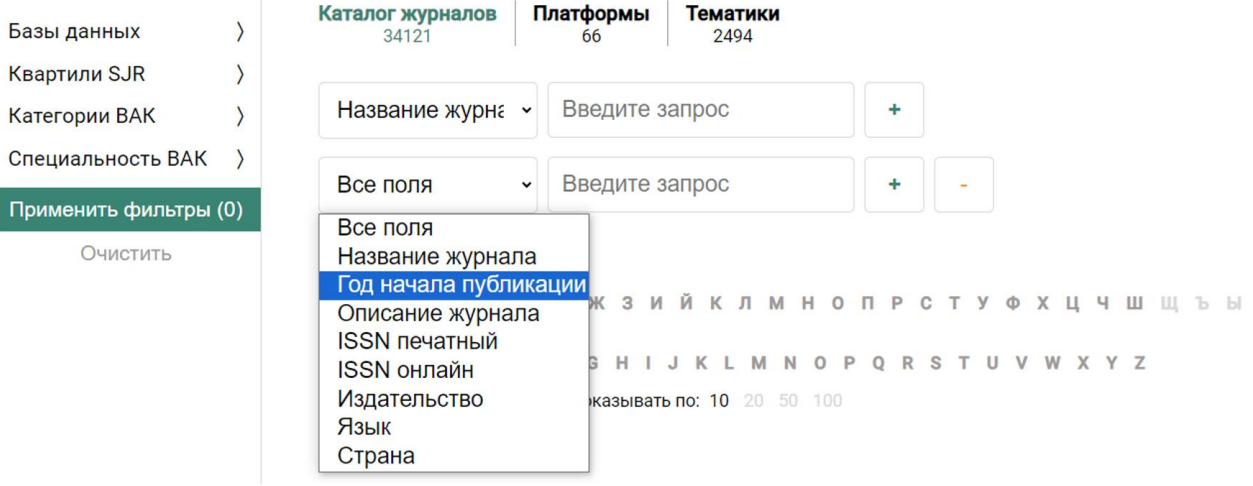

<span id="page-24-0"></span>Алфавитный рубрикатор A-Z, А-Я

Для поиска журнала в алфавитном указателе достаточно выбрать русскую или латинскую начальные буквы названия искомого журнала и в качестве поисковой выборки формируется алфавитный список доступных журналов сервиса Неопоиск. Для журналов, использующих иную нотацию в написании, название выводится на латинице.

```
все А Б В Г Д Е Ж З И Й К Л М Н О П Р С Т У Ф Х Ц Ч Ш Щ Ъ Ы Ь Э Ю Я
Bce A B C D E F G H I J K L M N O P Q R S T U V W X Y Z
Найдено: 171
             Показывать по: 10 20 50 100
```
Радиационная биология. Радиоэкология

• Biological Abstracts · BIOSIS Previews · Scopus · PVIHLI

#### Радиационная гигиена

· Embase · Scopus · Квартиль SJR: Q3

Федеральное бюджетное учреждение науки «Санкт-Петербургский научно-исследовательский институт радиационной гигиены имени профессора П.В. Рамзаева»

#### Радиация и риск

· Embase · Scopus · Квартиль SJR: Q3

Медицинский радиологический научный центр им. А.Ф. Цыба - филиал федерального государственного бюджетного учреждения «Национальный медицинский исследовательский радиологический центр» Министерства здравоохранения Российской Федерации

 $0.000$ 

 $1$  2 3 4 5 ... 17 18  $\rightarrow$ 

#### <span id="page-24-1"></span>Страница карточки журнала

Страница журнала содержит следующие атрибуты: название, альтернативное название, издатель, ISSN, ISSN online, тематики по имеющимся классификаторам, ссылки на наличие в базе данных выпусков, года архивов, наличие в рейтингах журналов и наукометрических базах, ссылка перехода на сайт журнала, количество доступных статей журнала.

**Bce** А Б В Г Д Е Ж З И Й К Л М Н О П Р С Т У Ф Х Ц Ч Ш Щ Ъ Ы Ь Э Ю Я Bce A B C D E F G H I J K L M N O P Q R S T U V W X Y Z

#### Радиационная гигиена

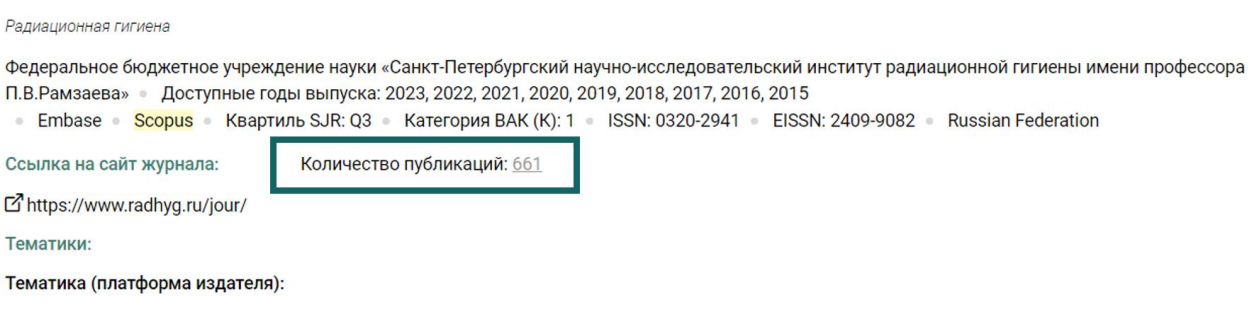

При клике на количество доступных публикаций осуществляется переход на страницу просмотра размещенных по алфавиту статей журналов.

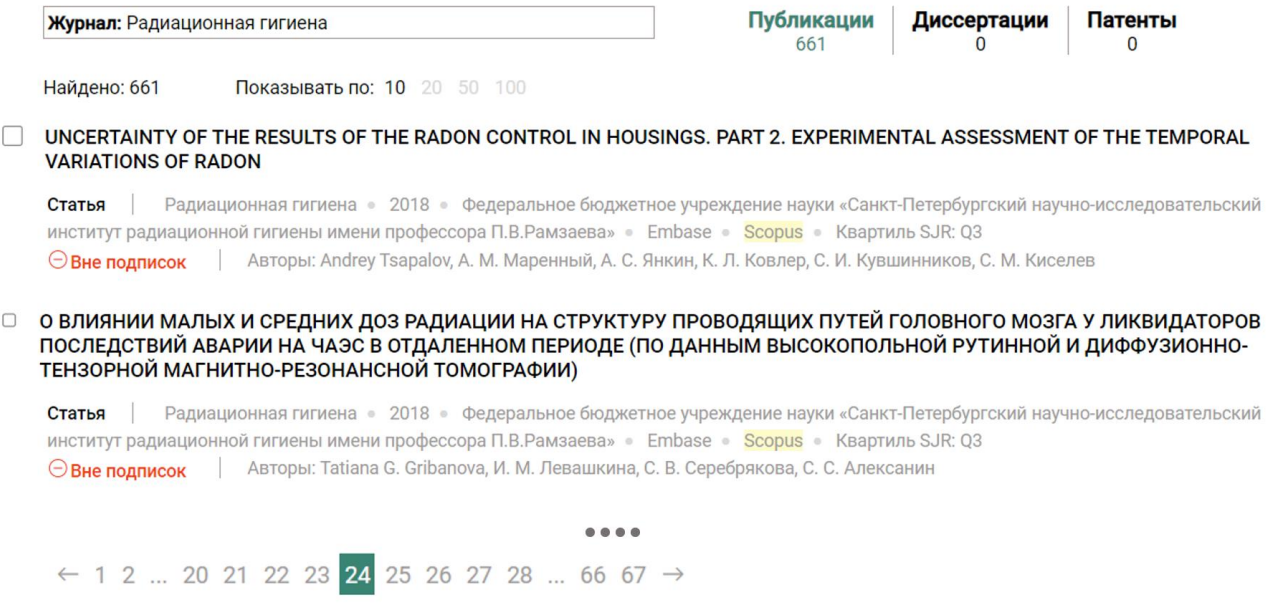

### <span id="page-25-0"></span>Каталог платформ

В разделе «Платформы» отображается алфавитный рубрикатор платформ A-Z, А-Я, выводится алфавитный список всех доступных в системе платформ с указанием количества размещенных в них документов. Доступен поиск по названию платформы, а также в алфавитном рубрикаторе.

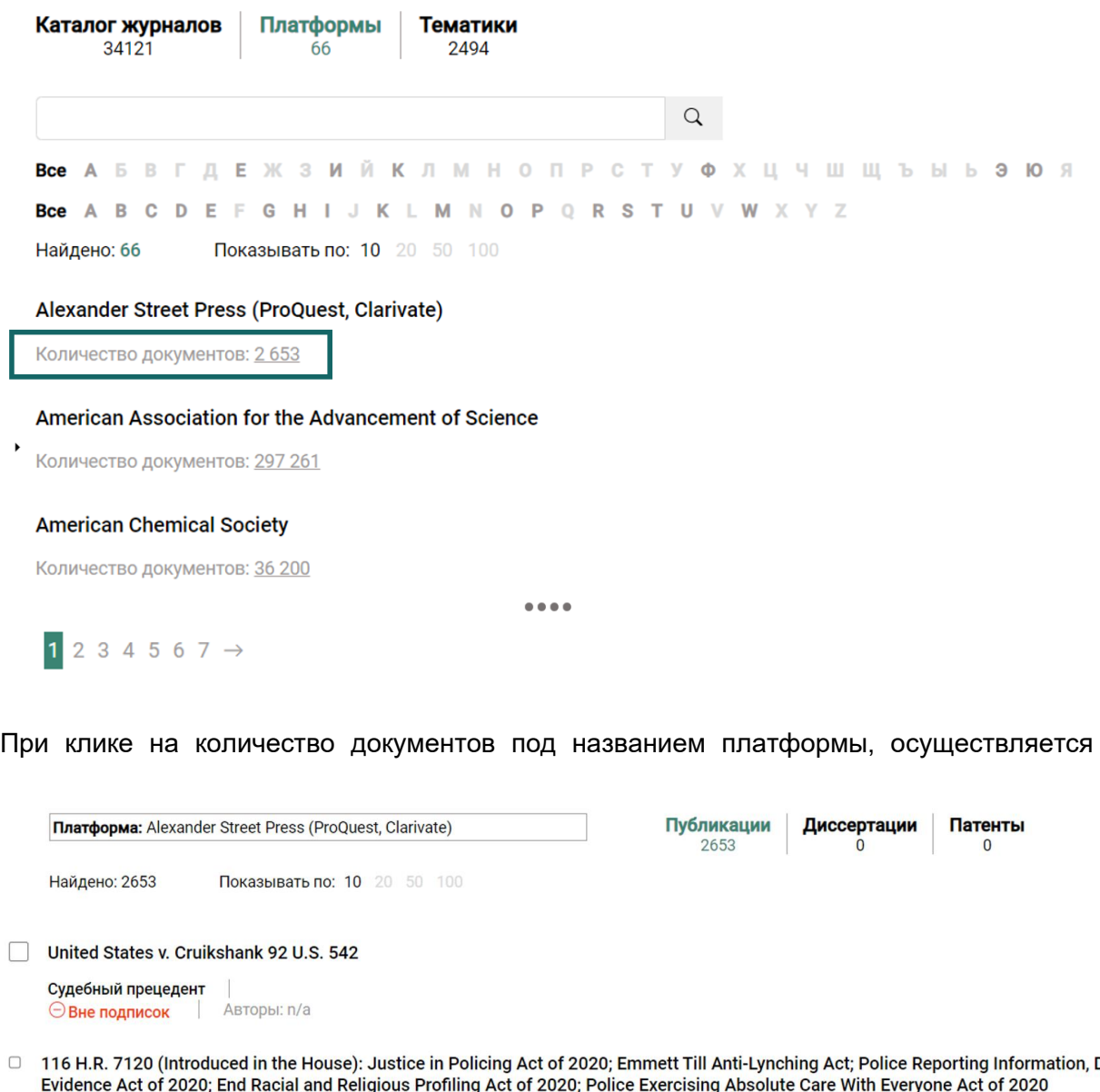

 $\subset$ Data, and Судебный прецедент | 2020

 $0.0000$ 

 $1$  2 3 4 5 ... 265 266  $\rightarrow$ 

**Вне подписок** Авторы: n/a

переход на страницу просмотра размещенных на платформе документов.

#### <span id="page-26-0"></span>Каталог тематик

В разделе «Тематики» представлена номенклатура специальностей научных работников по Классификатору ВАК. Тематики выводятся списком с указанием количества доступных в них документов. Доступен поиск по названию тематики.

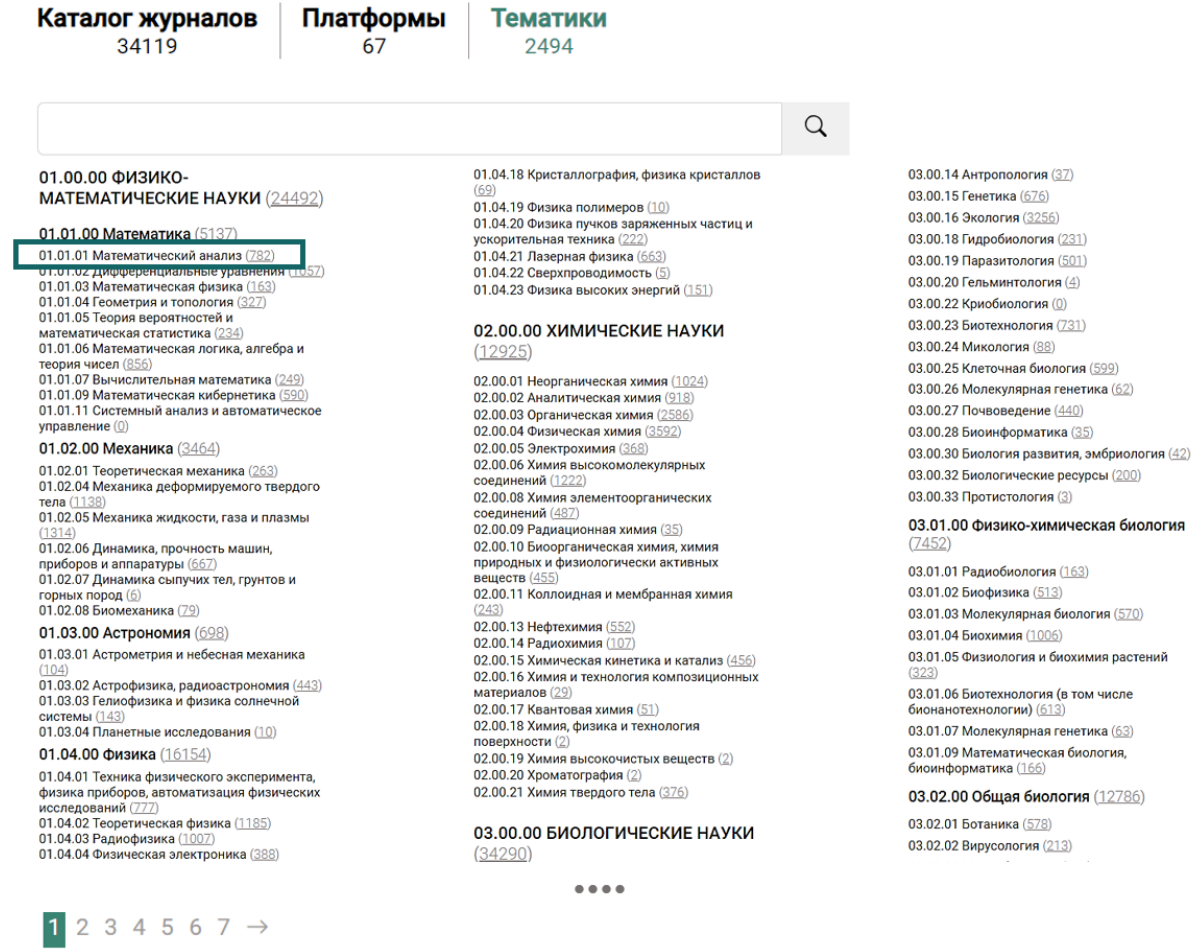

При клике на количество документов рядом с названием тематики, осуществляется переход на страницу просмотра доступных документов выбранной тематики.

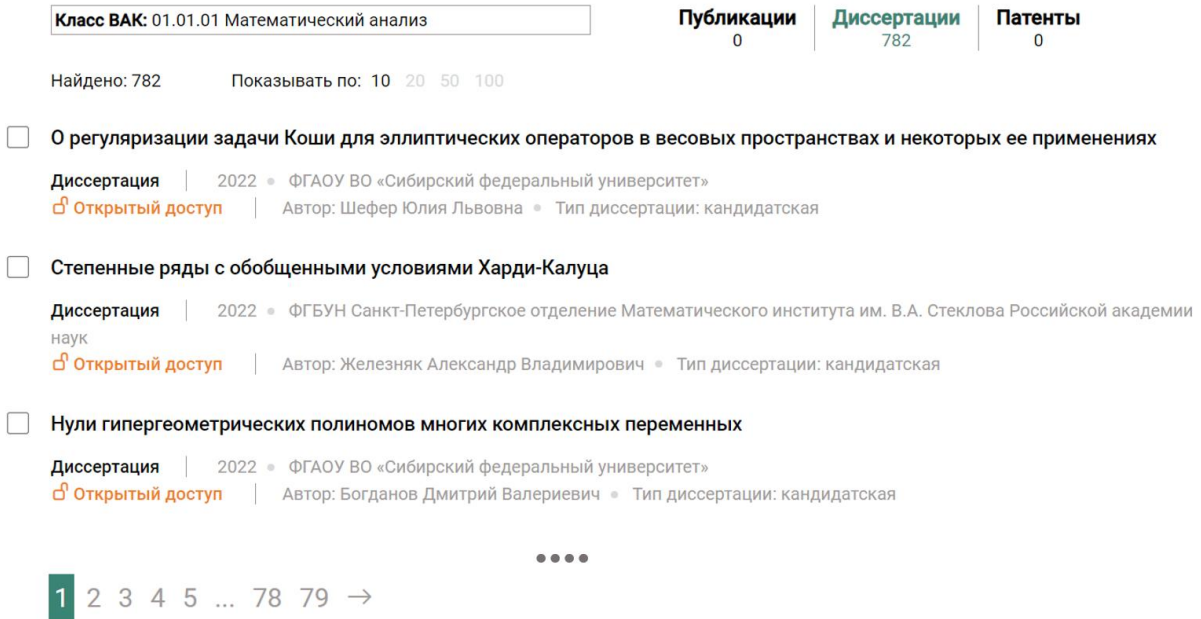

# неопоиск